#### **IN DIESEM KAPITEL**

⊕

lernen Sie den richtigen Start kennen.

finden Sie die richtigen Einstellungen.

schalten Sie zwischen den Fenstern.

# **Kapitel 1 Eine gute Einstellung**

ei den Excel-Versionen ab 2013 erscheint beim Start zunächst die Auswahl<br>der Dokumentvorlagen. Mit einem Klick auf LEERE ARBEITSMAPPE gelangen Sie zur Excel-Oberfläche, wie Sie es vielleicht von den »älteren« Versionen gew der Dokumentvorlagen. Mit einem Klick auf Leere Arbeitsmappe gelangen Sie zur Excel-Oberfläche, wie Sie es vielleicht von den »älteren« Versionen gewohnt sind.

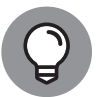

⊕

Nervt doch schon ein wenig! Diesen umständlichen Weg über diesen Startbildschirm können Sie abschalten, sodass sofort die Benutzeroberfläche erscheint. So gelangen Sie direkt zum Arbeitsblatt.

Eine Option – aktiviert oder deaktiviert – ändert die Einstellungen in Excel.

- 1. Wählen Sie Datei und Optionen.
- 2. Unter ALLGEMEIN finden Sie die STARTOPTIONEN.
- **3.** Den Startbildschirm können Sie über Startbildschirm beim Start dieser Anwendung anzeigen ausblenden.
- 4. Bestätigen Sie das Deaktivieren der OPTION über die Schaltfläche OK.

Um Excel nach Ihren Wünschen und Anforderungen zu gestalten, besuchen Sie am besten unter DATEI und OPTIONEN die Excel-Optionen, in denen Sie zahlreiche Einstellungsmöglichkeiten finden.

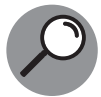

Eine Option – aktiviert oder deaktiviert – ändert die entsprechende Einstellung in Excel.

Interessant für Sie könnte die Optionenkategorie Speichern sein. Hier finden Sie Dateiformate und Speicherorte zum Beispiel für die automatische Wiederherstellung von Dateien.

Schwabe719693\_c01.indd 25 27-12-2021 14:30:37

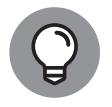

Wird häufig eine bestimmte Schriftart (und/oder -größe) verwendet, sollten Sie diese als **Standardschrift** ebenfalls unter DATEI und OPtionen|Allgemein festlegen. Die Standardschrift verwenden Sie so lange, bis Sie wieder eine neue auswählen. Sie gilt für sämtliche neue Arbeitsmappen.

⊕

Die meisten Unternehmen verwenden als Standardschrift Arial oder Times New Roman. Um diese endgültig zu aktivieren, muss Excel beendet und neu gestartet werden.

Sie können das Farbschema, die Bildschirmfarbe, von Excel schnell ändern.

Mit einer Option ändern Sie die Einstellungen in Excel. Unter Allgemein ändern Sie das Farbschema Ihrer Excel-Benutzeroberfläche.

- 1. Unter DATEI finden Sie den Eintrag OPTIONEN.
- **2.** Wählen Sie Allgemein.
- **3.** Öffnen Sie die Auswahl bei Office-Hintergrund und Office-Design.

Die Möglichkeiten sind hier vielfältig.

**4.** Bestätigen Sie mit der Schaltfläche OK.

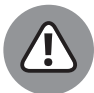

⊕

Ändern Sie hier den Hintergrund, ändern Sie damit gleichzeitig den Hintergrund von anderen Microsoft-Office-Programmen wie Word. Warum das wohl so ist?

Ist Ihnen der weiße Tabellenhintergrund zu langweilig? Auf der Registerkarte SEITENLAYOUT können Sie über die Schaltfläche HINTERGRUND ein persönliches Hintergrundbild für das Tabellenblatt auswählen. Möchten Sie wieder einen »normalen Hintergrund« haben, wählen Sie einfach die Schaltfläche Hintergrundbild löschen.

Und wenn Sie auch noch die Farbe der Gitternetzlinien ändern möchten, wählen Sie den Weg DATEI|OPTIONEN  $(\overline{A|t} + \overline{D} + \overline{O})$ . Geben Sie dann über Erweitert unter Optionen für dieses Tabellenblatt anzeigen einfach eine andere Farbe an. Die Gitternetzlinien blenden Sie übrigens über die Registerkarte ANSICHT ein und aus.

In den Excel-Zellen können Sie sowohl für den Hintergrund als auch für die Schrift die Farbe ändern. Sie können direkt auf die Schaltfläche klicken oder die Auswahl neben der Schaltfläche öffnen.

1. Öffnen Sie die Auswahl neben der Schaltfläche Füllfarbe, können Sie eine andere Farbe festlegen. Und zurück geht es mit der Hintergrundfarbe »Weiß«.

⊕

2. Öffnen Sie die Auswahl neben der Schaltfläche SCHRIFTFARBE, können Sie hier auch eine andere Farbe auswählen. Und zurück geht es mit der Schriftfarbe »Schwarz« oder der Angabe AUTOMATISCH.

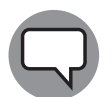

⊕

Ändern Sie die Schriftfarbe auf »Weiß« und behalten Sie einen weißen Hintergrund, erkennen Sie nichts, da weiß auf weiß. Der Inhalt der Zellen ist aber da. Das erkennen Sie in der Bearbeitungsleiste.

»Tabellenblätter wie in der guten, alten Excel-Zeit«, könnte man sagen. Ab der Excel-Version 2013 wird am unteren Bildschirmrand nur noch ein Tabellenblatt angezeigt.

In den Vorgängerversionen wurden meist unten drei Tabellenblätter automatisch angelegt. In den neueren Excel-Versionen wird zunächst ein Tabellenblatt angezeigt: Tabelle1 (siehe Abbildung 1.1).

Weitere Tabellenblätter hinzuzufügen, geht ganz einfach. Mit einem Klick auf das Plus-Symbol erzeugen Sie neue Tabellenblätter. Doch jedes Mal? Warum nicht gleich standardmäßig eine höhere Anzahl festlegen?

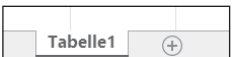

**Abbildung 1.1:** Nur eins? Warum nicht sofort mehrere Tabellenblätter anlegen?

Die Einstellung für die Anzahl der Tabellenblätter können Sie rasch ändern.

- 1. Wählen Sie unter DATEI die OPTIONEN aus.
- **2.** Unter den Excel-Optionen ist Allgemein bereits aktiviert.
- **3.** Geben Sie unter Beim Erstellen neuer Arbeitsmappen die Anzahl der Tabellenblätter an, die standardmäßig erscheinen sollen.
- **4.** Bestätigen Sie Ihre Einstellungen mit der Schaltfläche OK.

◈

### **Immer das richtige Fenster im Blick**

In Excel können Sie beliebig viele Arbeitsmappen aktivieren, die in verschiedenen Fenstern erscheinen. Da kann auf dem Bildschirm ein ganz schönes Tohuwabohu entstehen. Sie können sich aber auch schnell eine Ordnung am Bildschirm schaffen.

⊕

Zurück zum Thema »Arbeitsmappen anordnen« … In der Registerkarte Ansicht ( $\left( \overline{A(t)} + \overline{F} \right)$  klicken Sie auf die Schaltfläche Alle anordnen, um alle aktiven Arbeitsmappen anzuzeigen.

- ✔ Ein Doppelklick auf die Titelleiste schaltet eine Mappe von der Fensteransicht zur Vollansicht.
- ✔ Über die Schaltfläche Fenster wechseln holen Sie ein Fenster in den Vordergrund.

Über die Tasten geht es noch schneller (siehe Tabelle 1.1)!

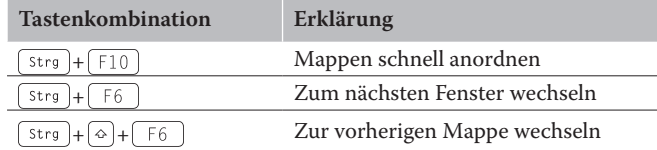

**Tabelle 1.1:** Fenster wechseln per Tastatur

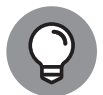

⊕

Mit der Tastenkombination  $\boxed{\bullet}$  und  $\boxed{\uparrow}$  reduzieren Sie sämtliche auf dem Desktop geöffneten Arbeitsfenster zu den einzelnen Symbolen in der Taskleiste.

Sie arbeiten vielleicht mit mehr als einer Arbeitsmappe? Mit 2, 3, 4 oder noch mehr? Drücken Sie mal die strg-Taste und betätigen Sie dann gleichzeitig die -Taste. Hokuspokus: Sie wechseln zwischen den einzelnen Arbeitsmappen hin und her.

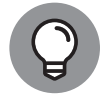

Wenn Sie viele Fenster auf dem Bildschirm geöffnet haben und Sie möchten diese nicht alle einzeln minimieren oder schließen, können Sie die Tasten  $\left[\bullet\right]$  und  $\left[\circ\right]$  verwenden. Bei einmal Drücken verschwindet alles in den Hintergrund. Wenn Sie nun die Tastenkombination erneut drücken, stellen Sie die Ansicht wieder her.

### **Immer die beste Ansicht**

In der Registerkarte Ansicht ändern Sie die Ansichten Ihrer Arbeitsmappe. Die Namen der Schaltflächen erklären bereits die jeweiligen Auswirkungen.

⊕

Meistens ist die Schaltfläche Normal aktiviert. Ferner haben Sie noch die Auswahl zwischen Umbruchvorschau und Seitenlayout. Die Umbruchvorschau zeigt den Seitenumbruch an. Das Seitenlayout blendet Kopf- und Fußzeile ein.

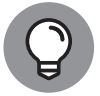

Platzieren Sie den Mauszeiger für ein paar Sekunden auf einer Schaltfläche, erhalten Sie im Infofeld die Erklärung ihrer Funktion.

In der Statusleiste rechts unten können Sie diese Ansichten per Mausklick ebenfalls schnell ändern.

In der Registerkarte Ansicht können Sie ein- und ausblenden:

 $\blacktriangleright$  Gitternetzlinien

✔ Bearbeitungsleiste

◆ Spalten- und Zeilenbezeichnungen

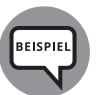

⊕

Im Leben gibt es immer verschiedene Ansichten, so auch in Excel. Sie möchten Listen und Datenbanken verschieden auswerten und zum Beispiel jede Änderung in einer eigenen Ansicht beibehalten?

# **Eigene Ansichten**

Die unterschiedlichen Ansichten machen hier das Excel-Leben leichter und wesentlich übersichtlicher. So möchte ich Ihnen die Schaltfläche BENUTZERDEF. ANSICHTEN erklären.

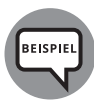

Passen Sie Ihre Ansicht an, indem Sie zum Beispiel eine Spalte ausblenden (rechter Mausklick auf die Spaltentrennlinie und AUSBLENden wählen, siehe Abbildung 1.2). Genauso wie Sie Spalten ein- und ausblenden, blenden Sie auch Zeilen ein und aus.

1. Aktivieren Sie in der Registerkarte Ansicht die Schaltfläche BENUTZERDEF. ANSICHTEN.

- 30 TEIL I **Richtig dabei sein!**
- 2. Klicken Sie auf die Schaltfläche HINZUFÜGEN.
- **3.** Vergeben Sie für die aktuelle Ansicht einen Namen.
- **4.** Bestätigen Sie mit OK.
- **5.** Ändern Sie nun Ihre Liste bzw. Datenbank: filtern, sortieren, Spalten und Zeilen ausblenden … und so weiter.

**6.** Speichern Sie die neue Ansicht ab.

Jetzt können Sie über die Schaltfläche BENUTZERDEF. ANSICHTEN zwischen den Ansichten hin- und herschalten.

Doch es geht noch einfacher: Einmal das passende Symbol in der SYMBOLLEISTE FÜR DEN SCHNELLZUGRIFF angelegt, können Sie diese für immer nutzen.

- 1. Wählen Sie unter DATEI die Optionen und dann Symbolleiste für den SCHNELLZUGRIFF.
- **2.** Unter Befehle auswählen geben Sie Alle Befehle an und wählen darunter Benutzerdefinierte Ansichten.
- 3. Fügen Sie das Symbol über HINZUFÜGEN >> in die Symbolleiste ein. Bestätigen Sie mit der Schaltfläche OK (siehe Abbildung 1.2).
- 4. Das Symbol steht Ihnen daraufhin in der SYMBOLLEISTE FÜR DEN SCHNELLzugriff zur Verfügung. Sie können nun die Ansichten per Auswahl schnell wechseln.

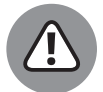

⊕

Beachten Sie die richtige Auswahl der Schaltfläche. Mit der anderen Schaltfläche gelangen Sie lediglich in das bereits bekannte Fenster. Doch wir möchten die Auswahl der Ansichten.

Sie können eine Schaltfläche in der Symbolleiste für den Schnellzugriff schnell löschen, indem Sie mit der rechten Maustaste auf die entsprechende Schaltfläche klicken und den Befehl Aus der Symbolleiste für den Schnellzugriff entfernen aktivieren.

Excel bietet Ihnen auf Tablet-PCs und Windows-Smartphones Features zum Arbeiten mit Touchscreen-Geräten. Haben Sie einen Touchscreen und möchten Sie in den Touchmodus wechseln, dann gehen Sie so vor:

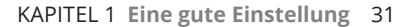

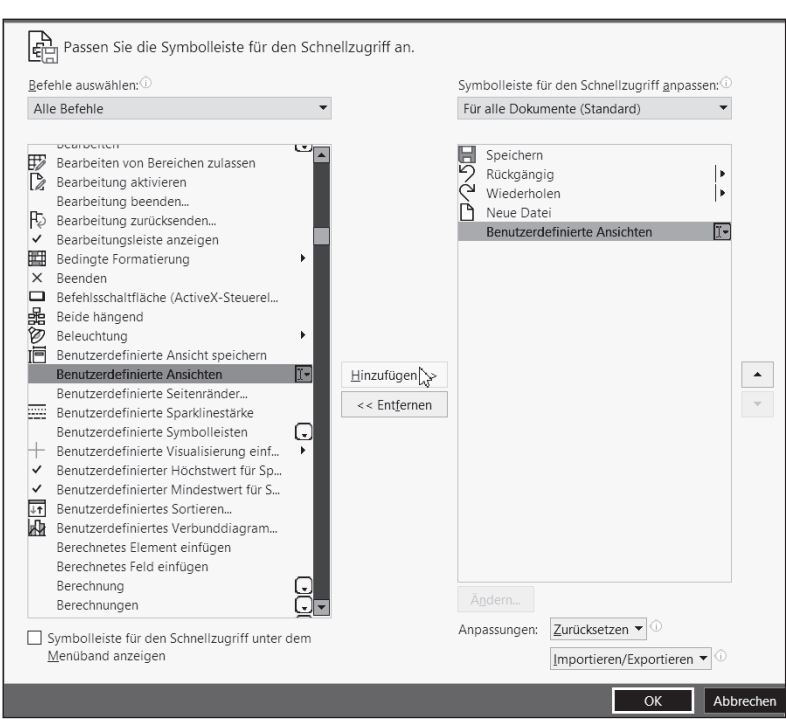

**Abbildung 1.2:** Einmal eingebunden, steht die eigene Ansicht für immer zur Verfügung.

1. Öffnen Sie die Auswahl der SYMBOLLEISTE FÜR DEN SCHNELLZUGRIFF (siehe Abbildung 1.3).

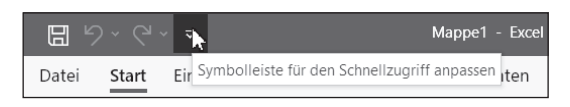

**Abbildung 1.3:** Eine unscheinbare Schaltfläche, die weitere Möglichkeiten bietet

2. Klicken Sie auf Touch-/MAUSMODUS.

Das Symbol befindet sich nun in der SYMBOLLEISTE FÜR DEN SCHNELLZUGRIFF. Jetzt können Sie schnell per Mausklick in den Touchmodus schalten.

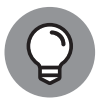

⊕

Durch den Touchmodus werden die Abstände zwischen den Schaltflächen im Menüband größer. Dadurch wird eine leichtere Bedienung ermöglicht.

### **Mal ranzoomen!**

Sie können die Ansicht auf Ihrem Bildschirm mithilfe des Zooms individuell vergrößern oder auch verkleinern. Der Zoom verändert gar nichts. Er ist wie ein Fernglas, mit dem Sie einen Berg betrachten – mal näher, mal weiter. Die Größe des Berges ändert sich dabei nicht!

⊕

Wichtig dabei ist: Die Schriftgröße ändert sich nicht bei einem späteren Ausdruck. Die Funktion dient nur zur besseren Darstellung auf dem Bildschirm.

Sie können den Zoom leicht in der Statusleiste am unteren Bildschirmrand ändern, indem Sie den Schieber mit der gedrückten linken Maus bewegen oder die Symbole – oder + anklicken.

Eine weitere Möglichkeit, den Zoom einzustellen, finden Sie in der Registerkarte Ansicht. Sie können den Zoom hier sogar auf eine markierte Auswahl vergrößern.

Zurück geht es zum Beispiel mit Klick auf die Schaltfläche 100%.

Über die Schaltfläche Zoom erhalten Sie eine weitere Alternative. Sie öffnen dadurch das Dialogfeld Zoom, in dem Sie den Zoommodus ebenfalls detailliert einstellen können.

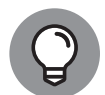

◈

Sind Sie noch ein »alter Schieberegler«, um den Zoom einzustellen? Das können Sie viel einfacher haben! Mit gedrückter strg Faste und Mausrad können Sie den Zoom von 10 % bis 400 % einstellen.

Falls Sie mit oder ohne **Strg-Taste mit dem Mausrad zoomen möchten**, schalten Sie die Option entsprechend dazu ein oder aus.

- 1. Wählen Sie den Weg DATEI OPTIONEN.
- 2. Geben Sie dann Erweitert an.
- **3.** Entscheiden Sie sich für die Option Beim Rollen mit IntelliMouse zoomen.

### **Menü-Einstellungen**

Sie arbeiten am oberen Bildschirm mit Hauptregisterkarten – dem Menüband.

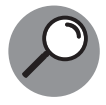

Das Menüband oben ist wie eine Art »Karteikasten« dargestellt, der wiederum verschiedene Karten (= Registerkarten) enthält. Die Register fassen grundlegende Aufgaben zusammen. Wie beim erwähnten Karteikasten klicken Sie auf den Namen des Registers.

Wenn Sie lieber nur mit der Tastatur arbeiten möchten, können Sie auch die -Taste drücken. Es erscheinen dann Zeichen für Tasten und Tastenkombinationen, mit denen Sie die Befehle ausführen können, ohne mit der Maus zu arbeiten. Ein beliebiger Klick ins Tabellenblatt oder ein Tastendruck auf [Esc] hebt diese Anzeige wieder auf.

⊕

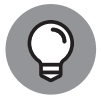

Klicken Sie eine Registerkarte (außer DATEI) an und Sie können mit dem Mausrad bequem durch die Register rollen.

Zusammengehörige Befehle bilden Gruppen. Ein Mausklick auf das Pfeilsymbol der Gruppe öffnet ein Dialogfeld.

Lassen Sie den Mauszeiger auf dem Pfeilsymbol stehen, erscheint die Erklärung, was Sie mithilfe des Dialogfelds ausführen können (siehe Abbildung 1.4). Die Darstellung unterscheidet sich abhängig von den jeweiligen Excel-Versionen ein wenig.

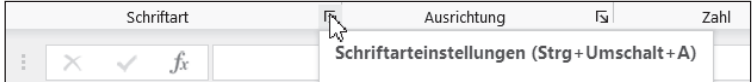

**Abbildung 1.4:** Hier geht es zu weiteren Befehlen und die Tastenkombination wird auch angezeigt.

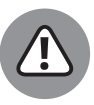

◈

Entscheidend für die Darstellung in Excel ist die Bildschirmauflösung. Arbeiten Sie mit einer geringen Auflösung, kann es gelegentlich vorkommen, dass die Schaltflächen »ein wenig anders« dargestellt werden. Der Ablauf in diesem Buch ist aber auch dann nachvollziehbar.

Das ständige Klicken auf die einzelnen Register im Menüband kann mit der Zeit ganz schön nervig sein. Das Menüband ändert das Aussehen, wenn das Programmfenster verkleinert wird. Besonders bei einem Notebook kann es viel Platz in Anspruch nehmen.

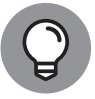

Das Menüband können Sie auch über die Tastenkombination  $\lceil \frac{\text{Strg}}{\text{Strg}} \rceil + \lceil \frac{\text{F}}{\text{F1}} \rceil$  reduzieren bzw. wieder einblenden. Mit einem Doppelklick auf einen beliebigen Reiter eines Menübands geht das ebenfalls.

Sie können natürlich auch das Menüband ganz nach Ihren Wünschen anpassen. Dazu gibt es ebenfalls mehrere Möglichkeiten.

**1.** Klicken Sie mit der rechten Maustaste auf eine Registerkarte und wählen Sie den Befehl MENÜBAND ANPASSEN aus.

- 34 TEIL I **Richtig dabei sein!**
- **2.** Sie können nun Registerkarten aktivieren, deaktivieren oder umbenennen und das Menüband beliebig mit eigenen Registern, Gruppen und Symbolen erweitern. Auch einzelne Befehle können hier in den Registerkarten hinzugefügt und entfernt werden.

**3.** Möchten Sie eine neue Registerkarte anlegen, erstellen Sie zunächst die Gruppe.

Ein anderer Weg mit dem gleichen Ziel, das Menüband anzupassen: DATEI|OPtionen|Menüband anpassen.

Möchten Sie Excel mal so ganz persönlich gestalten, benennen Sie einfach die Registerkarten in Namen um, die Sie schon immer hier sehen wollten.

Das können die Namen von Fußballvereinen, Musikern, Schauspielern oder die Ihrer Familie sein. Lassen Sie Ihrer Fantasie einfach freien Lauf …

- 1. Aktivieren Sie in der Liste HAUPTREGISTERKARTEN eine Registerkarte.
- 2. Wählen Sie die Schaltfläche UMBENENNEN.
- **3.** Vergeben Sie einen beliebigen Namen (siehe Abbildung 1.5).

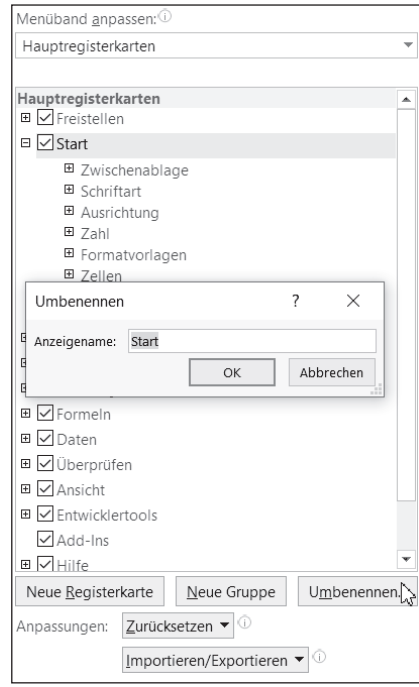

**Abbildung 1.5:** Das Menüband persönlich anpassen

◈

**4.** Bestätigen Sie zweimal mit der Schaltfläche OK. Die Registerkarte hat einen neuen Namen.

⊕

Über die Schaltfläche ZURÜCKSETZEN geht's zurück zum Urzustand.

Unter Menüband anpassen können Sie sich auch weitere und andere Registerkarten anzeigen lassen.

Am unteren Rand des Excel-Bildschirms befindet sich die Statusleiste. Klicken Sie mit der rechten Maustaste auf die Statusleiste, können Sie sie anpassen.

Alle Angaben, die mit einem Häkchen versehen sind, sind bereits aktiviert. Interessant sind zum Beispiel Minimum und/oder Maximum (siehe Abbildung 1.6).

| ✓ | Mittelwert                            |
|---|---------------------------------------|
| ✓ | Anzahl                                |
|   | Numerische Zahl                       |
| ✓ | Minimum                               |
| ✓ | Maximum                               |
| ✓ | Summe                                 |
| ✓ | Uploadstatus                          |
| ✓ | Ansichtsverknüpfungen                 |
| ✓ | Zoomregler                            |
| ✓ | 100 %<br>Zoom                         |
|   | $\ddot{}$<br>100 %<br>1EH<br>⊞<br><.ا |

**Abbildung 1.6:** Ein rechter Mausklick zeigt an, was in der Statusleiste alles platziert werden kann.

Markieren Sie Zellen mit Zahlen, erkennen Sie in der Statusleiste entsprechend die Funktionswerte.

Sie können sich auch den durchschnittlichen Wert (= MITTELWERT) mehrerer Zellinhalte anzeigen lassen. Die Angabe Anzahl zählt nur Zellen, wenn diese eine Zahl oder einen Text beinhalten.

Die Einblendung von Mittelwert, Anzahl, Minimum, Maximum oder Summe in der Statusleiste erfolgt nur dann, wenn mindestens zwei Zellen markiert sind (siehe Abbildung 1.7).

◈

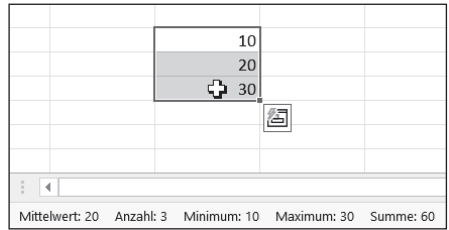

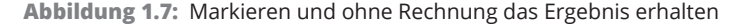

⊕

## **Damit schnell auch schnell ist!**

Was Sie häufig brauchen, legen Sie in der SYMBOLLEISTE FÜR DEN SCHNELLZUgriff an. Hört sich einfach an – ist es auch. Wie Sie Ihre Symbolleiste für den SCHNELLZUGRIFF zusammenstellen, bleibt natürlich Ihnen überlassen.

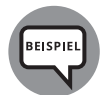

◈

In meinen Firmenschulungen kannten einige Teilnehmer vorher überhaupt nicht die Möglichkeit, die SYMBOLLEISTE FÜR DEN SCHNELLzugriff anzupassen. Daher ist sie hier nochmals erwähnt.

Die nächsten Schritte sind für Sie als Beispiel gedacht, um Ihnen die Vorgehensweise zu erläutern. Die Befehle können sich abhängig von den Excel-Versionen ein wenig unterscheiden.

**1.** Klicken Sie in der Registerkarte Start mit der rechten Maustaste zum Beispiel auf die Schaltfläche FETT.

Bestätigen Sie mit dem Befehl Zu SYMBOLLEISTE FÜR DEN SCHNELLZUgriff hinzufügen (siehe Abbildung 1.8).

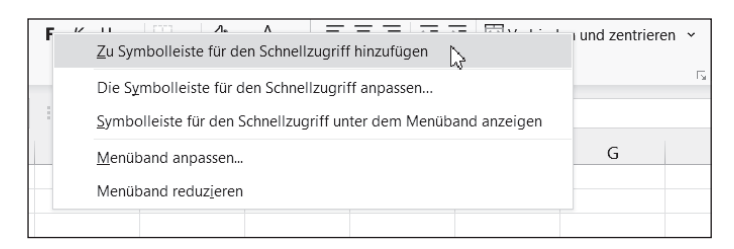

**Abbildung 1.8:** Den Schnellzugriff selbst zusammenstellen

Das Ergebnis: Die Schaltfläche FETT lässt sich nun auch über die SYMBOLLEISTE für den Schnellzugriff aktivieren.

⊕

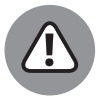

⊕

Auf gleiche Art und Weise binden Sie die Befehle ein, die Sie häufig benötigen. Doch Sie sollten beachten: Binden Sie nicht zu viele Schaltflächen ein, denn dann kann von Schnellzugriff keine Rede mehr sein.

Genauso leicht wie das Einbinden eines Symbols ist das Löschen aus der Symbolleiste für den Schnellzugriff.

- **1.** Bewegen Sie den Mauszeiger auf das betreffende Symbol in der Symbolleiste für den Schnellzugriff.
- **2.** Klicken Sie mit der rechten Maustaste.
- **3.** Klicken Sie auf den Befehl Aus Symbolleiste für den Schnellzugriff entfernen.

Das Symbol ist direkt wieder aus der Schnellzugriffsleiste entfernt.

Sie können die SYMBOLLEISTE FÜR DEN SCHNELLZUGRIFF auch unter dem Menüband platzieren, indem Sie den Eintrag SYMBOLLEISTE FÜR DEN SCHNELLZUgriff unter dem Menüband anzeigen aktivieren. Auf gleiche Art und Weise geht es auch wieder zurück.

Möchten Sie Ihre Befehle in der Symbolleiste für den Schnellzugriff neu anordnen, wählen Sie im Kontextmenü den Befehl DIE SYMBOLLEISTE FÜR DEN Schnellzugriff anpassen.

Viele Wege führen nach Rom – genau wie hier. Die schnellste Methode, um die Symbolleiste für den Schnellzugriff anzupassen, ist sicherlich wieder der Weg über die rechte Maustaste.

Noch ein anderer Weg ist:

- 1. Öffnen Sie die Auswahl neben der SYMBOLLEISTE FÜR DEN SCHNELLZUgriff.
- 2. Weiter geht es hier dann über den Eintrag WEITERE BEFEHLE.

Ein anderer Weg mit dem gleichen Ziel:

DATEI|OPTIONEN|SYMBOLLEISTE FÜR DEN SCHNELLZUGRIFF

Egal, welchen Weg Sie gewählt haben, Sie kommen ins selbe Dialogfeld.

Sie befinden sich in der Schaltzentrale für die Symbolleiste für den Schnellzugriff. Hier können Sie die Leiste ergänzen, bearbeiten und/oder sortieren.

⊕

In der rechten Hälfte des Dialogfelds sehen Sie dann die Schaltflächen der Symbolleiste und können diese neu anordnen (siehe Abbildung 1.9).

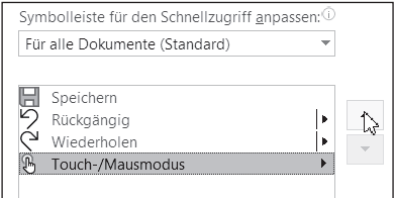

**Abbildung 1.9:** Persönlich schnell anordnen

Es gibt so viele Befehle, dass nicht alle in den Registerkarten berücksichtigt werden können. Vermissen Sie den einen oder anderen Befehl aus früheren Zeiten bzw. älteren Excel-Versionen? Dann können Sie hier fündig werden …

Unter Befehle auswählen erkennen Sie zunächst Häufig verwendete Befehle.

Wählen Sie unter BEFEHLE AUSWÄHLEN die Angabe ALLE BEFEHLE aus, stehen Ihnen sämtliche vorhandenen Befehle zur Verfügung. Nun können Sie scrollen und sich Ihren Befehl aussuchen.

Eine große Hilfe! Nicht bereits im Menüband erwähnte Befehle finden Sie im Drop-down-Menü unter Nicht im Menüband enthaltene Befehle.

**1.** Wählen Sie hier einen Befehl aus.

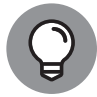

⊕

Klicken Sie auf den ersten Befehl – das wäre hier <Trennzeichen> – und geben Sie den Anfangsbuchstaben über die Tastatur ein. Excel springt direkt zu den Befehlen, die mit diesem Buchstaben beginnen.

2. Über die Schaltfläche HINZUFÜGEN >> (siehe Abbildung 1.10) platzieren Sie die ausgewählten Befehle in der Symbolleiste für den Schnellzugriff. Das geht übrigens schnell auch mit einem Doppelklick auf den Befehl.

Und falls Ihnen das alles zu viel wird, können Sie bei Anpassungen die Schaltfläche Zurücksetzen aktivieren und den Standard wiederherstellen.

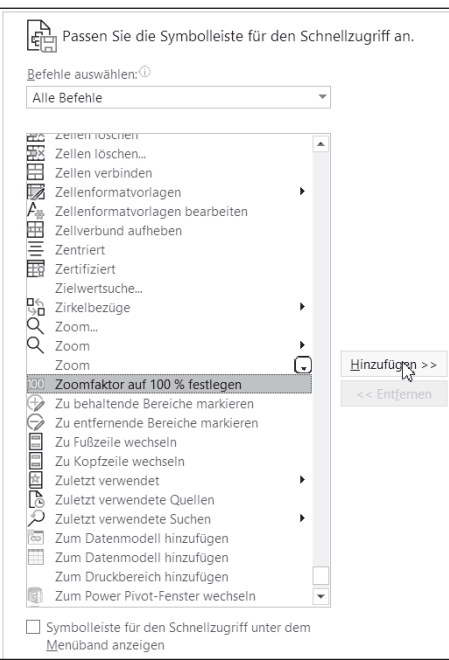

**Abbildung 1.10:** Ein schneller Doppelklick und der Befehl ist platziert.

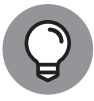

⊕

Wem die Wege zum Anpassen der Symbolleiste zu weit sind, der kann sich das Leben erheblich erleichtern. Unter ALLE BEFEHLE finden Sie die Schaltfläche Passen Sie die Symbolleiste für den Schnellzugriff an. Einmal hinzugefügt, gelangen Sie per Mausklick direkt zur Schaltzentrale für die SYMBOLLEISTE FÜR DEN SCHNELLZUGRIFF.

Übrigens, es gibt unter ALLE BEFEHLE auch die Schaltfläche OPTIOnen für den schnellen Weg dorthin.

◈

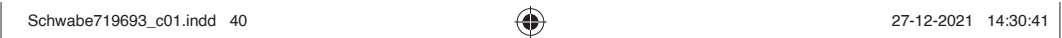

 $\overline{\phantom{a}}$ 

 $\bigoplus$ 

 $\bigoplus$ 

 $\overline{\phantom{a}}$ 

 $\bigoplus$